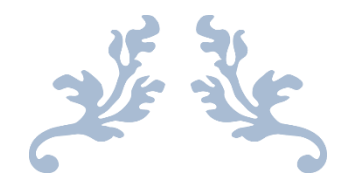

# LEGAL PARTNERS SHAREPOINT

User Guide

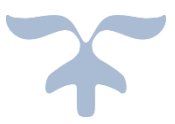

MARCH 13, 2019 MATTEL INC

# Contents

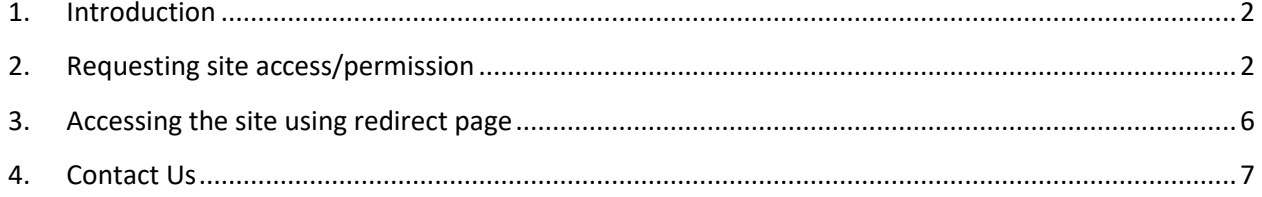

### <span id="page-2-0"></span>1. Introduction

Mattel Partners Legal site provides Mattel business partners access to products design and legal documentations. To access the site, a valid Microsoft user account and site permission must be setup (see section 2).

### <span id="page-2-1"></span>2. Requesting site access/permission

- o Click on the **Send Email** link on the home screen to get access to this Legal Partners website and provide the below details.
	- First Name
	- Last Name
	- Company
	- Company email address
	- Contact number
- o Once your request is approved, you will receive an email from [LegalPartnersAdmin@mattel.com.](mailto:LegalPartnersAdmin@mattel.com) Follow the instruction provided below to setup the Microsoft account.
- o Setting up your Microsoft user account Once, setup in the Legal Partners SharePoint site you will receive an email as shown below

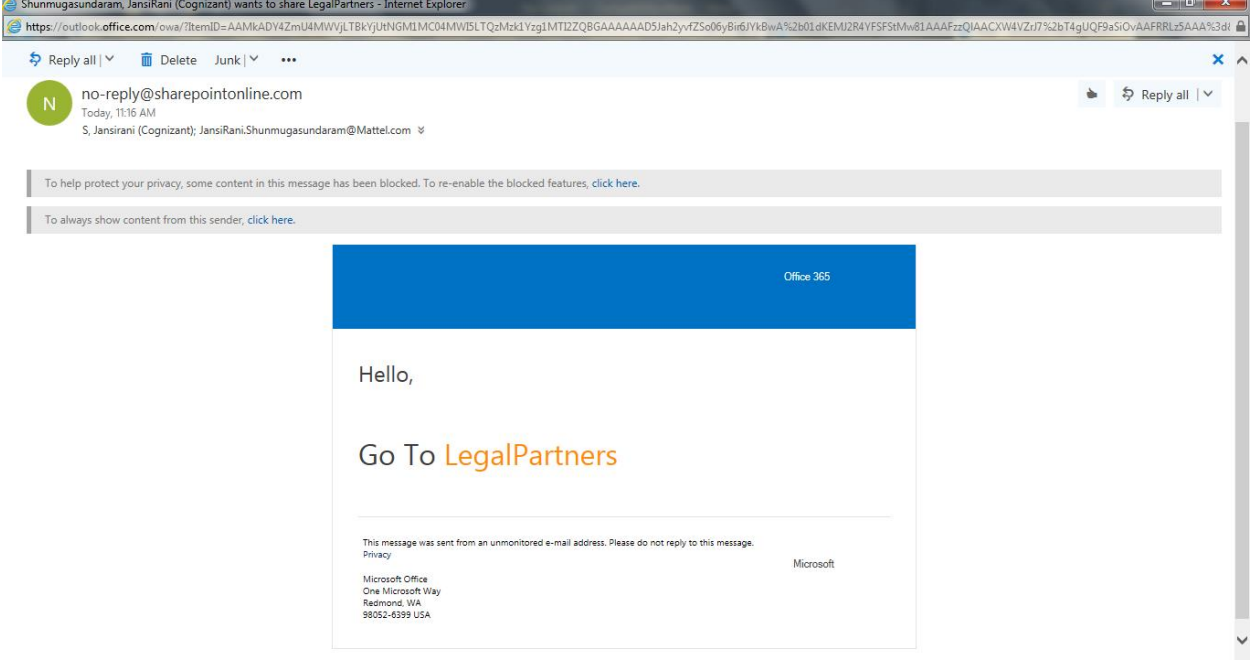

- $\circ$  User have to click on the link in the email 'Go To LegalPartners' for onetime setup
- $\circ$  Upon clicking the Link, below page will be open. Click on 'Create a Microsoft account, it's quick and easy!'

# Welcome to SharePoint Online

To accept your invitation, sign in with a Microsoft account or an account assigned to you by your organization. By signing in you allow MATTEL INC to use your basic profile (name and email address) in accordance with their privacy statement. MATTEL INC has not provided links to their terms for you to review. You can remove these permissions at myapps.microsoft.com.

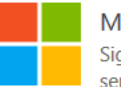

#### Microsoft account

Sign in with the account you use for OneDrive, Xbox LIVE, Outlook.com, or other Microsoft services.

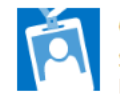

#### Organizational account

Sign in with the account provided by your work or school to use with Office 365 or other Microsoft services.

Don't have either account? Create a Microsoft account, it's quick and easy!

Legal | Privacy

#### o Enter the email id, in which you have received the email

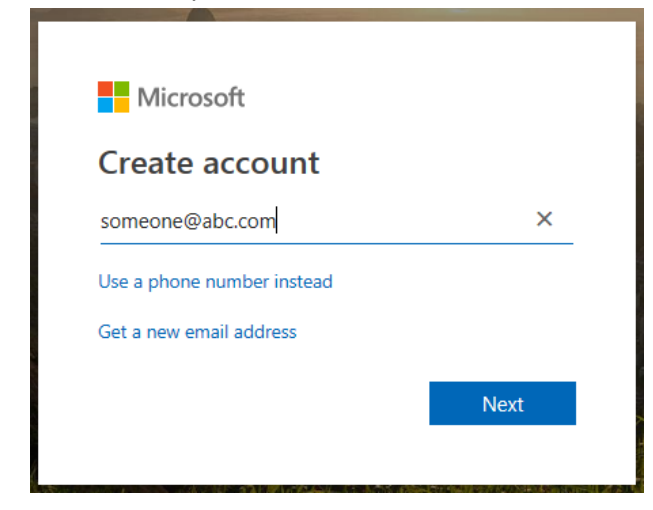

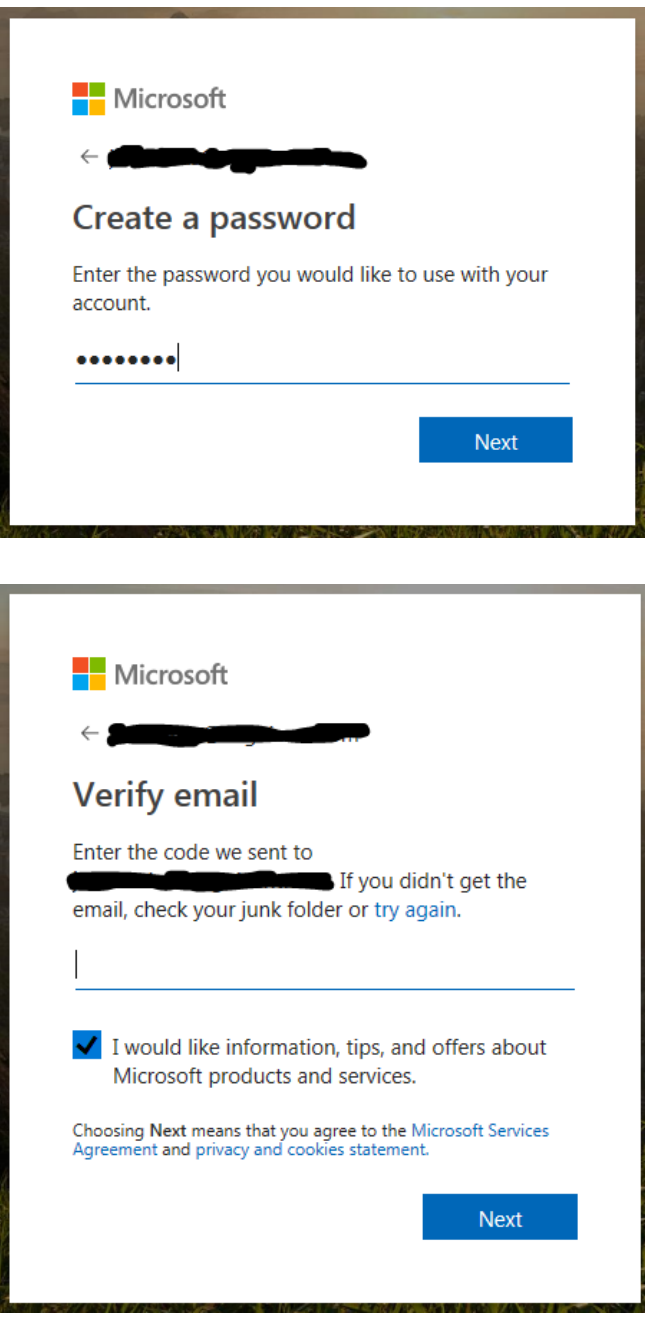

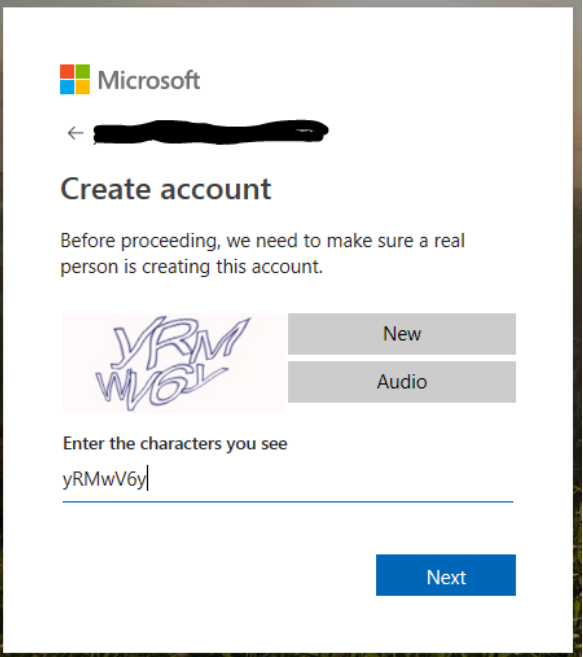

You are done with the setup. In future, just click on the link – <https://mattelcorp.sharepoint.com/sites/LegalPartners/SitePages/Home.aspx>

Enter User Id and Password and Login to the site.

## <span id="page-6-0"></span>3. Accessing the site using redirect page

[https://partners.mattel.com](https://partners.mattel.com/) provides a webpage with link to new Legal Partners SharePoint site.

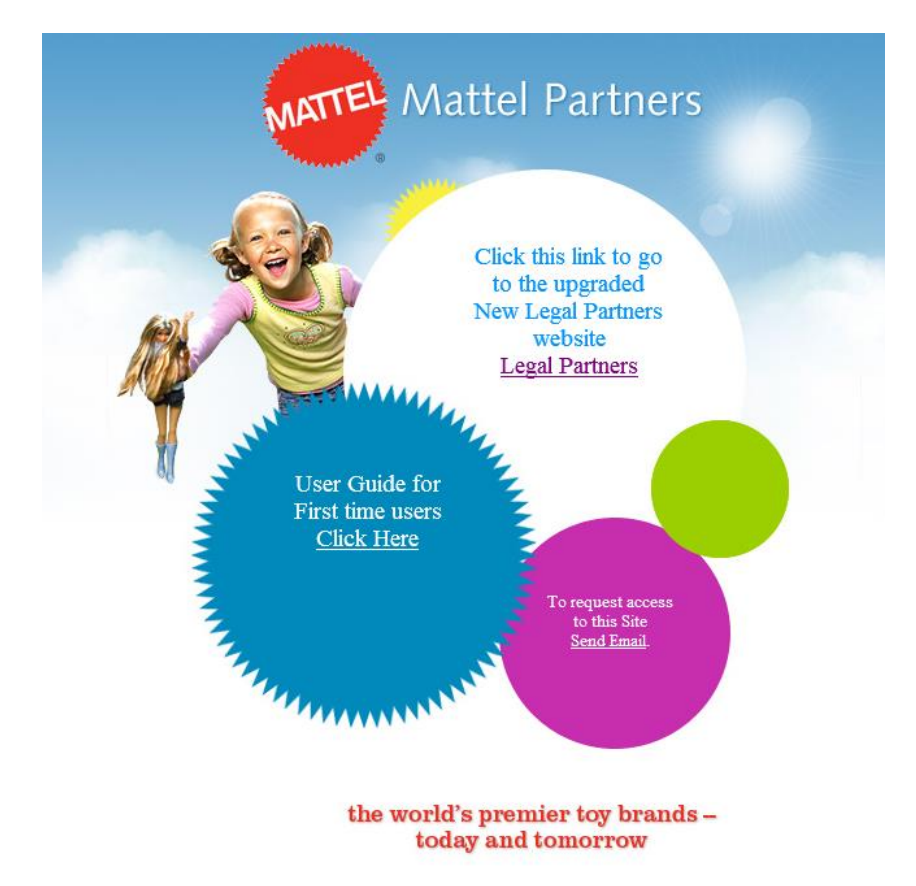

On clicking the link to Legal Partners will show the below page.

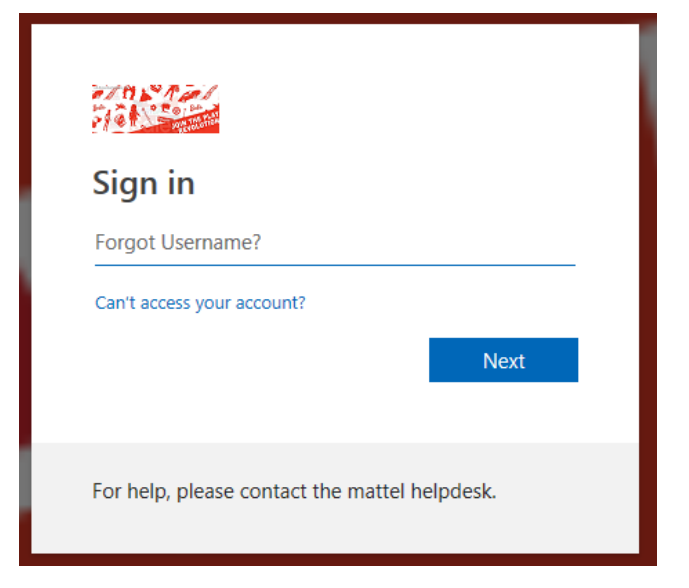

Enter the email id which is registered with Mattel.

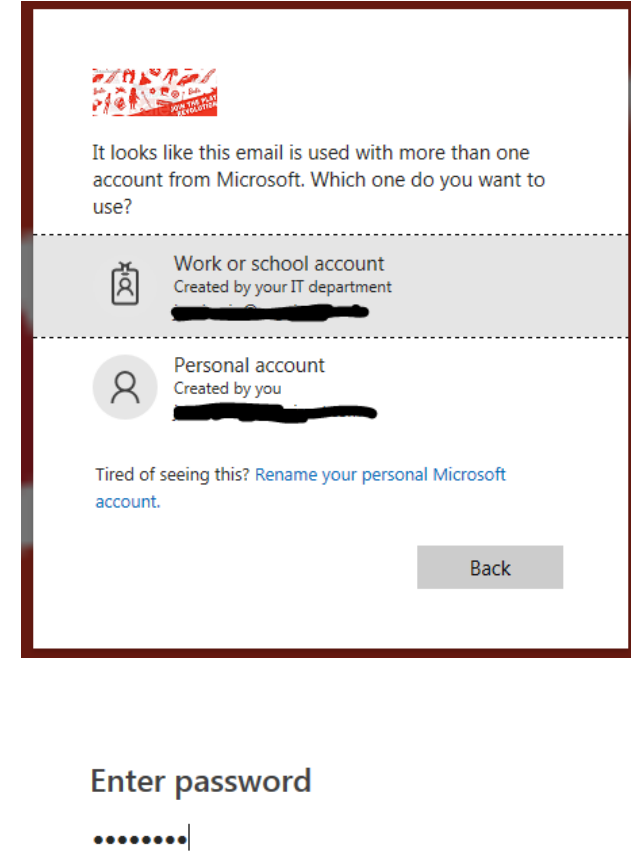

# $\Box$  Keep me signed in Forgot my password Sign in

## <span id="page-7-0"></span>4. Contact Us

Select Personal account

For any Technical support on setting up the Microsoft account or access related issues, please send an email to **LegalPartnersAdmin@mattel.com**